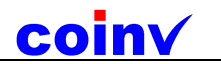

通过 ISO 9001 国际质量体系认证

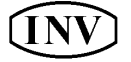

把试验室拎着走

# coinv **DASP** frobs 转子测试分析

DASP 模块软件

## 操 作 使 用 说 明 书 **User's Manual**

东方振动和噪声技术研究所 **China Orient Institute of Noise & Vibration** 

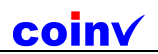

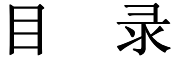

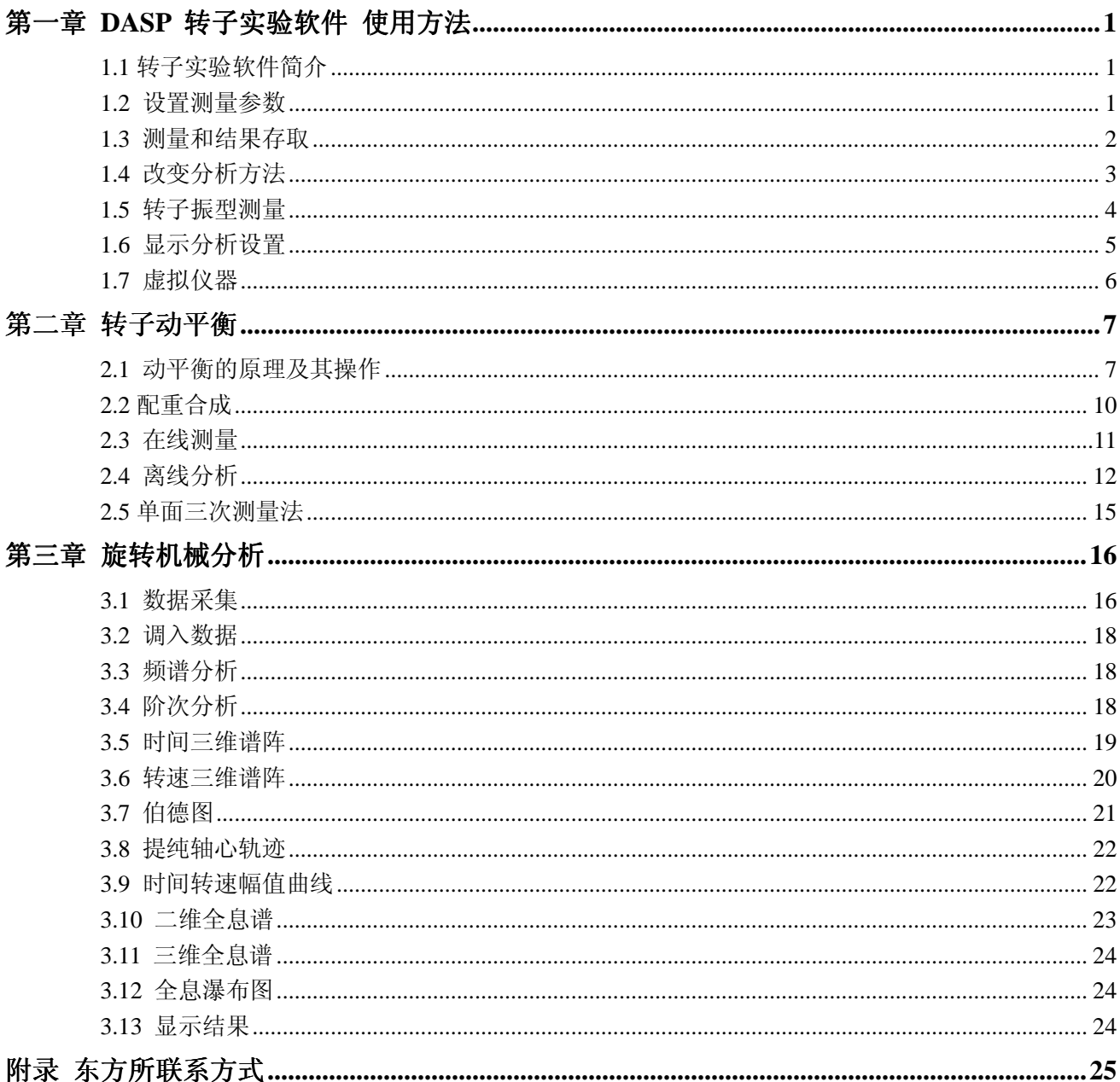

## 第一章 **DASP** 转子实验软件 使用方法

## **1.1** 转子实验软件简介

转子实验模块软件是配合 INV1612 型多功能柔性转子实验系统的软件模块,可进行 INV1612 系统的基 本实验项目(关于该系统的选择实验项目需要其它模块的软件),完成关于临界转速、轴心轨迹、油膜涡动 和油膜振荡、旋转振动特性、启停机彩色谱阵、幅值转速特性、台体振动和柔性转子振型测量等实验。

进入本模块软件之后,将出现如图 1.1 的窗口,其中上部的工具条可以进行各种设置和测量等基本操作, 左边的操作控制区可以进行有关分析和显示的操作,图形区域则根据显示当前的测量结果图形和数据。

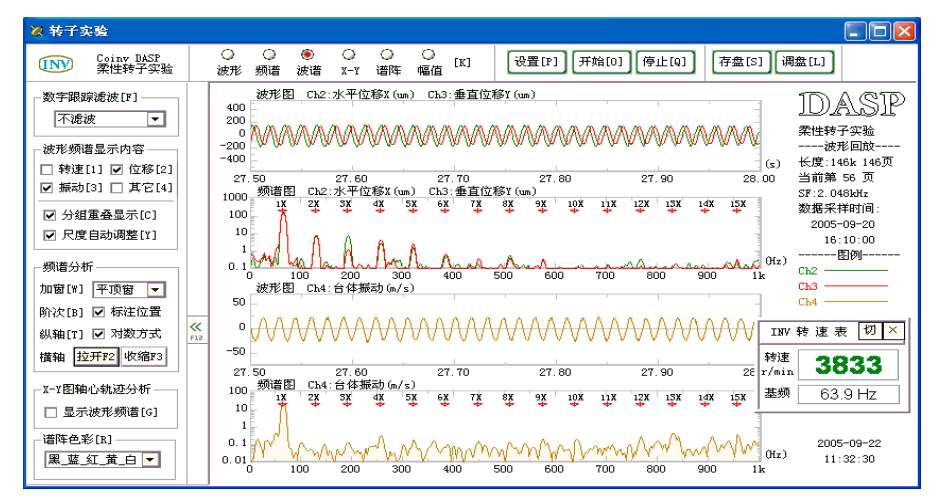

图 1.1 转子实验窗口

## **1.2** 设置测量参数

在进行测量之前,首先应根据实验指导书的要求正确安装传感器,一般包括用于转速测量的涡流式传感 器(或光电式传感器)、用于转轴振动位移测量的涡流式位移传感器、用于台体或支座振动测量的速度传感 器等,在正确位置安装传感器之后,便需要在软件中进行相应的设置。方法为点击上方工具条的"设置"按 钮, 或者按 [ P ] 键, 即可出现如图 1.2 的设置对话框。

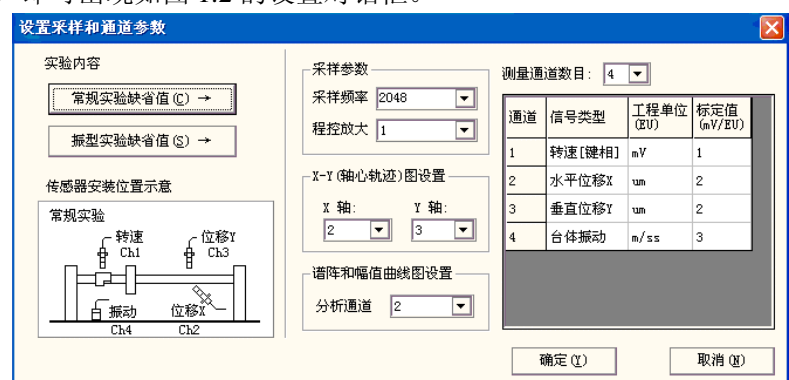

图 1.2 转子实验设置对话框

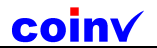

各项设置如下:

#### 实验内容:

此项可以选择不同的实验内容,包括常规实验和振型实验。除振型实验外,前面提到的其它实验均包含 在常规实验中,点击"常规实验缺省值"和"振型实验缺省值",即可将测量的各种参数设置为缺省的数值。 对于常规实验,采样频率将被缺省设置 4 通道测量,第一通道为转速,第二、三通道为位移,第四通道 为台体振动测点,各测点传感器安装如图 1.3(a)所示;对于振型实验, 缺省设置为三通到水平或者垂直的位

移测点,各测点传感器安装如图 1.3(b)所示。若实际实验的设置有所不同,也可以更改各项设置,如下所述。

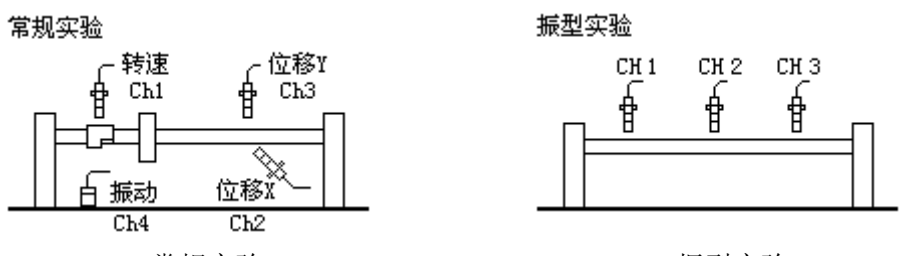

(a)常规实验 (b)振型实验

图 1.3 典型的转子实验传感器安装位置示意图

#### 采样参数:

此栏中可以设置采样频率和程控放大倍数,对于 0~12000 转/分的转子实验装置,为兼顾时域和频域精 度,一般采样频率应设置在 1024~4096Hz 的范围较为合适,若要分析较高阶次的倍频,则需要根据采样鼎 力适当增大采样频率。程控放大可以将信号放大,单注意不要太大,以免信号过载。

#### 测量通道参数:

测量通道数目项中可以选择使用多少个测量通道,下方的列表中可以设置各个通道的信号类型、标定值 和工程单位。

#### **X-Y** 图设置:

此栏中可以设置显示 X-Y 轴心轨迹图是使用哪两个通道的信号,注意此处必须选择在转轴同一位置的 水平和垂直两个位移测点。

#### 谱阵和幅值曲线图设置:

此栏中可以设置三维谱阵图和幅值-转速曲线图中使用哪个通道的信号进行分析,一般选择转轴的水平 或垂直振动位移测点。

各项设置完毕后,按"确定"按钮即可开始进行测量。

### **1.3** 测量和结果存取

正确连接转子试验台装置和相关仪器,并在软件中进行对应的设置后,即可开始进行测量,此时仅需按 上部的"测量"按钮即可,图形区中将显示各种测量结果。

按"停止"按钮即可随时停止实验的测量过程。

停止测量后,可以按"存盘"按钮,选择一个文件名称将实验测量数据进行保存,文件后缀为"CRS"。 保存后的实验数据可以通过按"调盘"按钮调出并进行回放,此时出现如图 1.4 的对话框,从中可以通 过三种方法调入实验数据:

1 调取最近保存的数据,其列表中列出最近的保存数据文件的全路径名称,并可任选一个;

- 2 浏览调入实验数据,通过文件"打开"对话框在计算机中选择后缀为"CRS"的数据文件;
- 3 调入例子数据,可以选择一个例子数据进行回放演示。

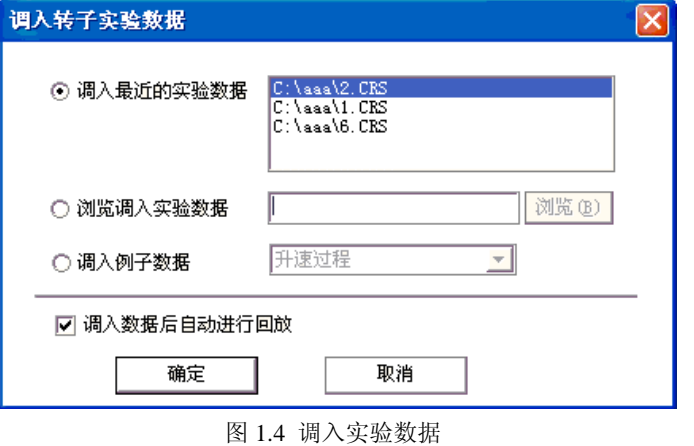

调入数据后,在上部的工具条中将出现一组回放操作控件,其中的三个按钮可以实现数据的回放,滑动 条的位置反映当前显示波形页在整段数据中的位置,改变滑动条的位置,可以直接改变当前显示波形的位置。

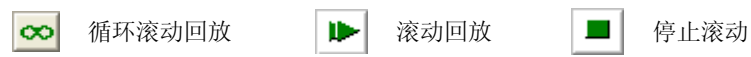

## **1.4** 改变分析方法

在上部工具条中有一组选择按钮,如图 1.5,可以选择不同的分析方法,包括如下几种:

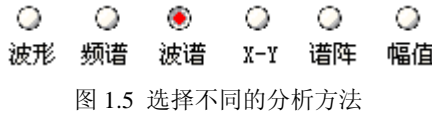

1 波形分析:显示各通道的时域波形,进行对比读数等分析;

2 频谱分析:显示各通道的频谱曲线,进行对比和读数分析;

3 波形和频谱双显分析: 同时包含波形和频谱的分析, 如图 1.6;

4 XY 图分析:可选择转轴上某点的水平和垂直位移信号,进行轴心轨迹分析,并结合数字跟踪滤波, 进行轴心轨迹的提纯等分析,如图 1.7 显示的是转子出现油膜涡动时的轴心轨迹;

5 谱阵分析: 可进行转子的时间三维谱阵分析, 在转子的升速或降速过程中, 显示各时刻的频谱, 并形 成三维时间谱阵,使用彩图方式,横坐标为频率,纵坐标为时间,彩图的色彩反映频谱的大小。该图可以清 晰反映转子在升降速过程中的频谱变化特性,以及转子振动基频、半频、倍频等频率成分的全面信息,如图 1.8,其中显示的是转子升速过程的三维彩色谱阵图,其中随着时间推移,转速不断增大,其中最亮的红线 为频谱的基频成分,其右侧依次为 2 倍频、3 倍频、4 倍频…的频谱成分, 在大约 30 秒的时间上, 基频成分 分最为强烈,表明此时经过第一界临界转速,读取此时的转速为 3560r/min,即为一阶临界转速; 而在大约 40~50 秒的时间上还出现了明显的半频成分,表明此时出现了油膜涡动和油膜振荡,使用素缎户光标读取此 时的转速大约在 6000~7000r/min 的范围;

6 幅值曲线:可进行转轴振动位移信号的幅值一转速曲线,包括基频幅值一转速曲线和半频幅值一转速 曲线,在转子的升速或降速过程中,进行幅值曲线的测量,可以分别反映转子振动基频幅值和半频幅值与转 速的关系,并可以准确方便地确定临界转速的大小和发生油膜振荡的转速范围,如图 1.9 为转速升速过程中

coinv

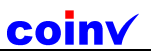

测量的幅值曲线,在基频图上可见在 3200r/min 附近幅值明显增大,表明此处为一阶临界转速,在半频图上 可见在 6400r/min 附近幅值明显增大,表明此转速附近发生了油膜涡动或油膜振荡。

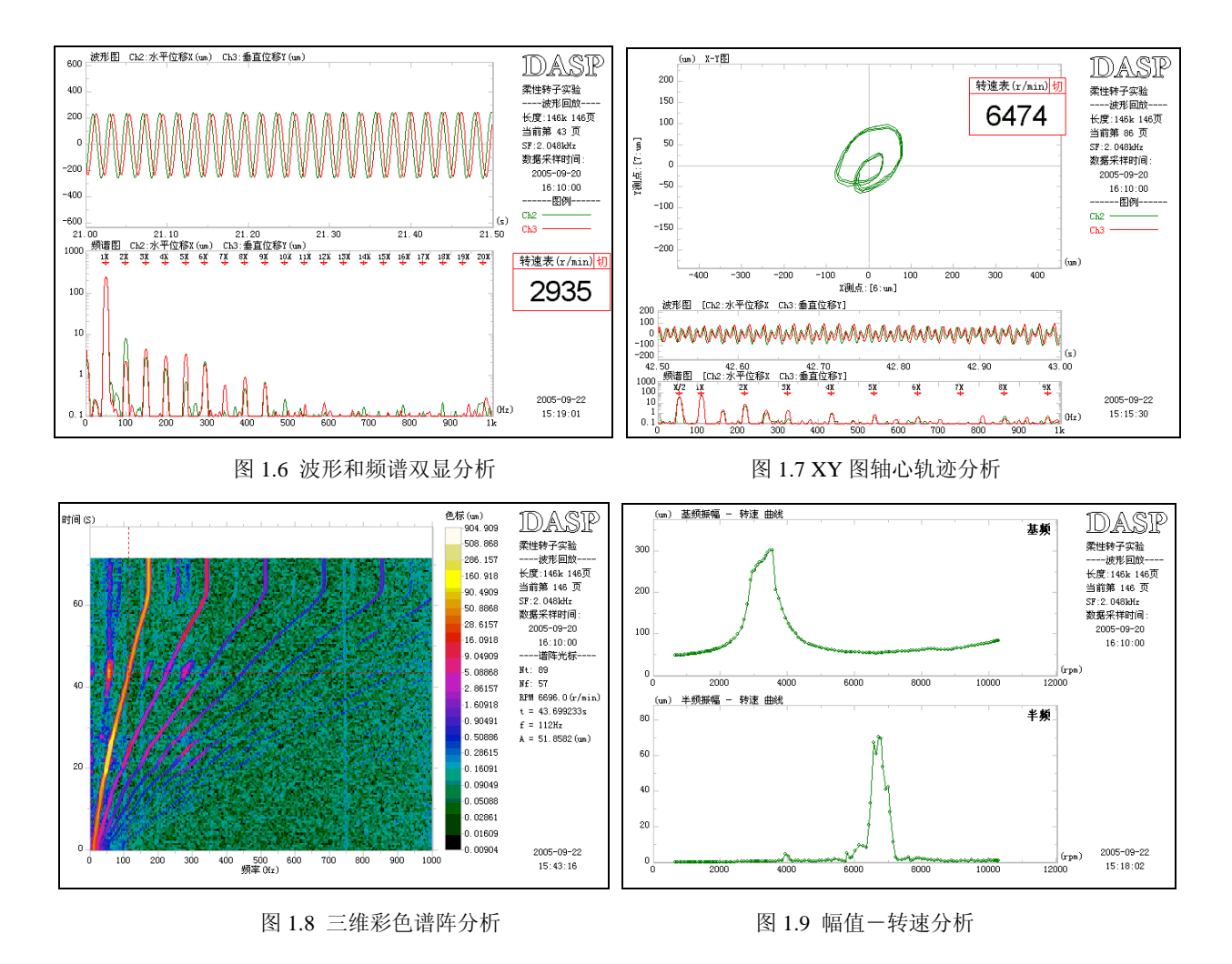

## **1.5** 转子振型测量

在设置测量参数时,若设置常规实验参数,则在测量中可以任意选择上述几种分析方式,而若设置了振 型实验参数,则只能选择第一种时域波形分析方法,此时出现如图 1.10 的振型测量分析界面,其中上部的 曲线为转子的实时振型。

在进行振型实验时,首先应按图 1.3(b)的方式在转轴上均匀布置 3 个以上的涡流传感器,并且所有传感 器都为水平方向或者都为垂直方向,并按次序接入采集仪的各个通道。

按"设置"按钮,进入设置对话框,并按"振型实验缺省值"按钮,设为振型测量方式,若传感器数目 大于 3 个, 则相应更改通道数目和通道参数, 最后按"确定"按钮完成设置。

然后调节转子试验台的转速控制旋钮,使转子系统处于临界转速下运转,观察振型曲线,得到临界转速 下的柔性转子振型。注:振型曲线中的点数比实际测点数目要多两个,分别为振型曲线最两边的点,这两点 分别代表转轴在两个轴承座位置的点,在振型曲线中一般认为这两点是不动的。

提示 1: 通常转子的一阶振型为一次弯曲, 二阶振型为二次弯曲, 如图 1.11 示意。

提示 2: 转子系统上安装不同的配件(如圆盘等),会使临界转速发生变化,因此二阶临界转速可能在 实验转速范围内不能出现,但是一阶临界转速总是可以出现的。

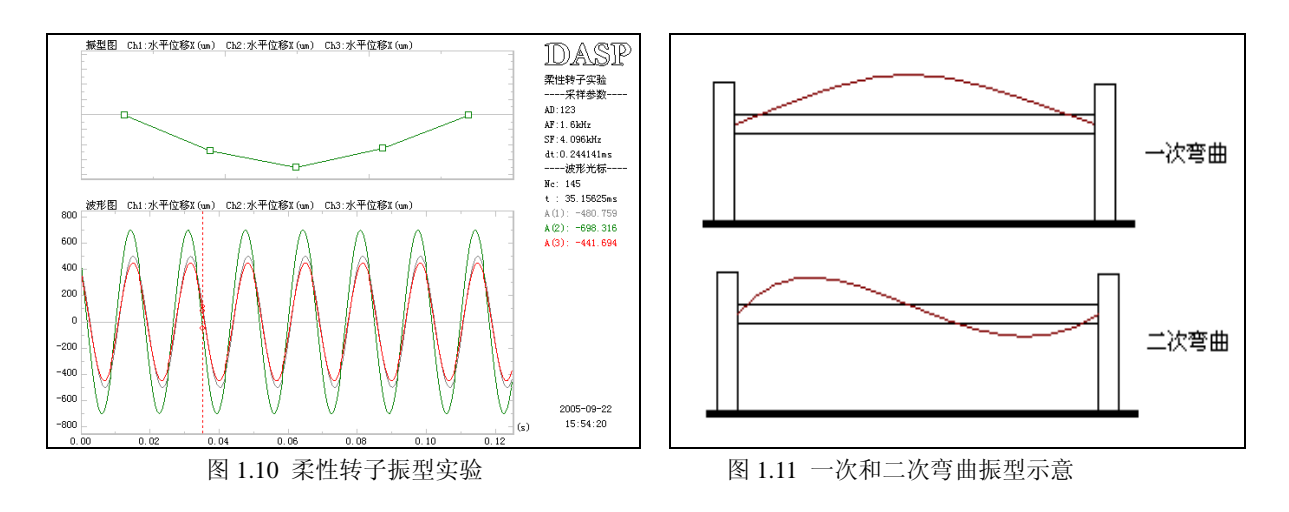

## **1.6** 显示分析设置

#### 数字跟踪滤波设置

在左侧的操作控制区的"数字跟踪滤波"栏中,可设置跟踪滤波的方式,如下四种:

1.不滤波:即不进行数字滤波;

2.基频 1X 带通滤波:跟踪转速信号,对信号的基频成分进行带通滤波,仅仅保留基频成分,二滤除 其它所有成分,可以用于轴心轨迹的提纯,在研究转子经过临界转速轴心轨迹的变化特性时,使用次滤波方 式,可以更加清晰地表现转子基频轴心轨迹的变化过程,但是要注意的是,此方式下将半频成分滤除,从而 不能进行油膜涡动和振荡现象的观察;

3. 0~1X 低通滤波: 跟踪转速信号, 对信号的基频成分进行低通滤波, 滤除基频以上的所有成分, 该 滤波方式下可以保留基频成分和半频成分,观察油膜涡动和油膜振荡的现象时可以消除各阶倍频的干扰;

4.0~2X 低通滤波:跟踪转速信号,对信号的 2 倍频成分进行低通滤波,滤除两倍频以上的所有成分。 注:若测量中没有连接转速通道的信号,则以上的滤波操作将不起作用。

#### 波形和频谱图显示设置

选择显示信号:在该栏下可以选择是否显示某一类信号的波形和频谱曲线。在转子实验中常常包括转速 信号、转轴振动的位移信号、台体和支座的振动信号以及其它自由设置的信号,此处可以选择显示哪些信号。

分组重叠显示:选中则将同一类信号重叠在一幅图中对比显示,不选中则各路信号分别独立显示;

尺度自动调整:选择则自动调整显示的纵坐标尺度,使得不论信号大小,都能以较为合适的尺度进行显 示,但有时不能直观反映信号幅度的变大或者变小。

#### 频谱分析设置

加窗: 选择频谱分析的加窗函数, 选择适当的窗函数, 可以减小频谱的泄漏误差, 提高谱峰数据的准确 性,此设置将影响频谱图、三维彩色谱阵图和幅值-转速曲线图中的幅值。

标注阶次位置:选择则将在频谱图的上方标注各阶次的位置,便于进行转子的各阶倍频的确定;

纵轴对数方式:选择则频谱图的纵轴使用对数方式。在线性方式下,有些频率成分(如倍频)的幅值较 小而不明显,使用对数方式则可以较为明显地显示出这些幅值较小的频率成分;

横轴缩放:按"拉开"按钮可以拉开频率轴,显示较小的频率范围,每次点击可以是频率范围减小 100Hz, 但最小不小于 300Hz, 按"收缩"按钮则使频率范围较大 100Hz。

#### **XY** 图轴心轨迹显示设置

同时显示波形和频谱:选中此项可以在显示 X-Y 图的同时显示信号的波形和频谱图。

coinv

谱阵色彩设置:可以对三维彩色谱阵设置不同的色彩方案,适应不同的显示效果。

## **1.7** 虚拟仪器

在"虚拟仪器"栏中可以打开转速表和幅值表。

#### 转速表:

转速表如图 1.12 所示, 其中转速栏显示当前测量过程中的转速, 单位为 r/min, 基频栏显示转速对应的 旋转频率,单位为 Hz,点击"切"按钮,可以进行切换显示,使转速表切换到图形中,便于图形的保存和 打印,再次按"切",则切换回仪器对话框方式;按"×"按钮则关闭转速表。

#### 幅值表:

幅值表如图 1.13 所示, 其中可以显示某个通道信号的某个频率成分的幅值。在"通道"栏中可以选择 显示哪个通道的数据,在"频率"栏中可以选择是半频成分、基频成分还是 2 倍频成分的幅值,在"单峰值" 栏中显示对应通道对应频率成分的单峰值幅值。

使用幅值表可以很方便地读取一些重要幅值数据。点击"切"按钮,可以进行切换显示,使幅值表切换 到图形中, 便于图形的保存和打印, 再次按"切", 则切换回仪器对话框方式; 按"×"按钮则关闭幅值表。

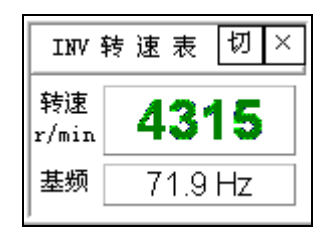

图 1.12 转速表 **图 1.13** 幅值表

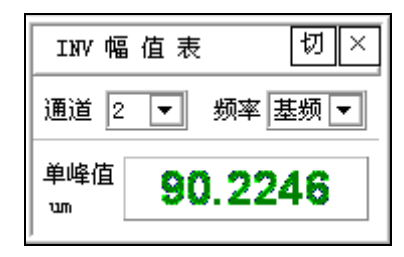

## 第二章 转子动平衡

## **2.1** 动平衡的原理及其操作

#### **2.1.1** 影响系数法的原理

做 n 个面的现场动平衡, 需要 n+1 个通道, 第 1 通道为相位基准通道, 其余 n 个通道用来测量 n 个平 面的振动。

共需进行 n+1 次测量, 每次测量必须在同一转速下进行, 第一次各面都不加配重, 测出各个平面的振 动矢量为 $V_{10}$ 、 $V_{20}$ 、 $V_{30}$ 、…… $V_{n0}$  。

第二次, 在第 1 面加试重 Q<sub>1</sub> (矢量), 测得各个平面的振动矢量为  $V_{11}$ ,  $V_{21}$ ,  $V_{31}$ , …… $V_{n1}$ 。

第三次,卸掉以前所加试重,在第2个面加试重 $Q_{\scriptscriptstyle 2}$ (矢量),测得各个平面的振动矢量为 $V_{\scriptscriptstyle 12}$ 、 $V_{\scriptscriptstyle 22}$ 、 $V_{\scriptscriptstyle 32}$ 、…… *Vn*2。…………

第 n+1 次, 卸掉以前所加试重, 在第 n 个面加试重  $Q_n$  (矢量), 测得各个平面的振动矢量为 $V_{1n}$ ,  $V_{2n}$ ,

 $V_{3n}$  …… $V_{nn}$ 

每次所加试重大小参照以下公式确定:

$$
m = \frac{150 \text{ MG}}{\pi \text{ nr}}
$$

m 单位为克,

其中:

- r 为半径,单位为 米,
- G 为转子系数,风机为 6.5,气轮机为 1.2,一般取 4。
- n 为转速,单位为转/分
- M 为转子质量,单位为 Kg

每个面的修正质量 *P*<sub>1</sub>、 *P*<sub>2</sub>、… *P*<sub>n</sub> (矢量), 由下面复数方程组求解:

$$
\frac{V_{11} - V_{10}}{Q_1} P_1 + \frac{V_{12} - V_{10}}{Q_2} P_2 + \dots + \frac{V_{1n} - V_{10}}{Q_n} P_n = -V_{10}
$$
\n
$$
\frac{V_{21} - V_{20}}{Q_1} P_1 + \frac{V_{22} - V_{20}}{Q_2} P_2 + \dots + \frac{V_{2n} - V_{20}}{Q_n} P_n = -V_{20}
$$
\n
$$
\dots \dots \dots \dots
$$
\n
$$
\frac{V_{n1} - V_{n0}}{Q_1} P_1 + \frac{V_{n2} - V_{n0}}{Q_2} P_2 + \dots + \frac{V_{nn} - V_{n0}}{Q_n} P_n = -V_{n0}
$$

式中各量都为矢量。相位角以和转子转动方向相同的为正。

#### **2.1.2** 操作步骤

东方振动和噪声技术研究所 **12.2000 WWW.COINVERGALES 第 7 页** 12.2000 WWW.Coinv.com.cn

## coinv

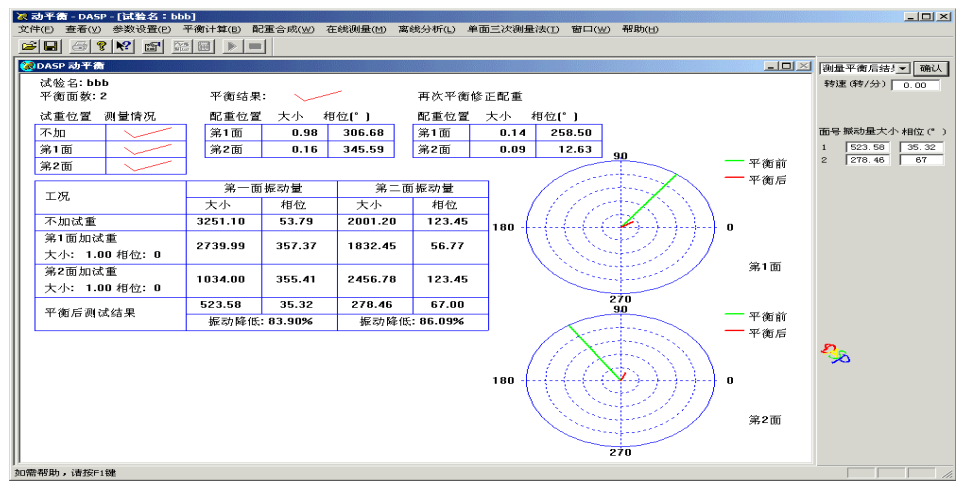

图 2-1

如图 2-1 所示为动平衡软件的界面。

首先设置动平衡参数。然后进行测量。先通过对话条设定目前的测量状态,以及试重的大小及相位,不 平衡振动量的大小可直接设定,也可通过测量获得。测量可采用在线测试和离线分析两种方式。在线测试立 即得到测试结果。离线分析先采样,再对采样存盘数据进行分析,好处是可得到原始波形,用于其它原件包 的分析。测量完毕,按下对话条的确认键,则完成一种测量状态。

当不加配重以及各面加试重的状态都测量完毕时,即可进行动平衡计算。

动平衡进行完毕后,可测量动平衡以后的振动,进行再次平衡。

再次平衡完毕后,仍可进行测量,检查平衡的效果。

单面动平衡,也可采用单面平衡三次测量法,即单面动平衡时,将同一试重分别加在三个不同的相位角, 或者在同一相位角加三次不同的试重,只要测量这三次不平衡量的大小,不需要测量相位信息,即可求出配重 的大小和相位。

动平衡进行的过程当中,可用配重合成功能,将一个配重分解成两个配重,也可将同一面的两个配重合 成为一个。对于配重只能加在固定位置的情况,可选择固定位置配重合成,孔数可选,输入配重后,只要输 入孔的序号,即可得到每个孔应加的配重。当配重固定时,选择固定配重,输入最小固定配重单位和允许最 大配重,即可自动算出应加配重的孔的序号和配重的大小。

对于单面动平衡,可用单面平衡三次测量法进行平衡,无需测量相位信息。 平衡结果可通过"输出报告"输出。也可将动平衡过程的界面以位图的形式存盘。 如果平衡结果已经存在,通过打开文件命令可调入以前的结果。

#### **2.1.3** 设置动平衡参数

图 2-2 为设置动平衡参数对话框。

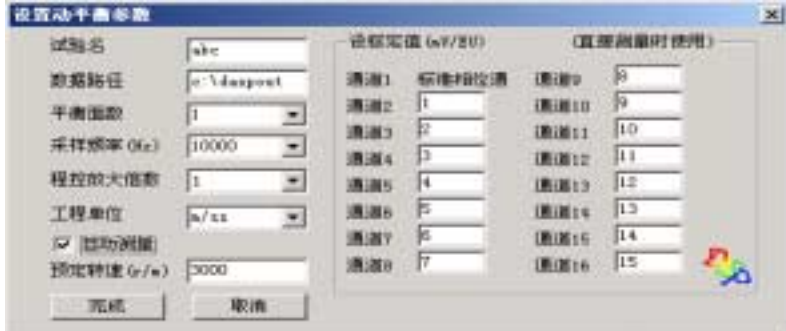

图 2-2

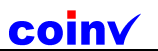

试验名:用来标识试验数据。

数据路径:用来存放采样数据、配重数据、不平衡量及动平衡结果等所有存盘文件的路径。

平衡面数:本程序最大允许做 15 个面的动平衡。

采样频率:直接进行不平衡量测量时所用的采样频率。为了避免频率混迭引起测量误差,如有超过 0.5 倍的采样频率的频率成份一定要用低通滤波器滤掉。如能使有带通滤波器,测量精度会更高。

程控倍数:对于不同的科卡,对应不同的程控倍数。程控倍数的选择对标定值的设置不产生影响。标定 值的设置按程控倍数为 1 时设置,改变程控倍数,标定值不用改变。

工程单位:除第一通道以外,其它各道的工程单位,各道所用工程单位要一致。

标定值:只要对测量不平衡量用得上的通道输入标定值即可。如两面平衡,只要设置 2、3 通道的标定 值即可。

自动测量: 当选择自动测量, 在直接测量时, 经过预定转速, 程序可从测量状态自动转换到读数状态。

#### **5.1.4** 对话条

在对话条中首先选择测量状态,然后再输入转速,试重的大小和相位,各面不平衡量的大小和相位,再 按确认键即可确认本次测量状态。转速和各面不平衡量往往不需要经过手工输入,而可通过测量直接得到。

#### **5.1.5** 平衡计算

当各次试重及不加试重状态的振动量全部完成测量时,用此命令可计算出动平衡所需的配重。

#### **5.1.6** 再次平衡

在对话条中选择的测量状态为测量平衡后的振动,得到测量结果后,按确认键,即可得到修正配重(即 需继续添加的配重)。再次平衡可进行多次,直到得到满意的结果为止。

#### **5.1.7** 菜单命令和工具栏操作

#### 打开命令(文件菜单)

用此命令打开一个现存的动平衡文档。文件打开对话框如图 23 所示。

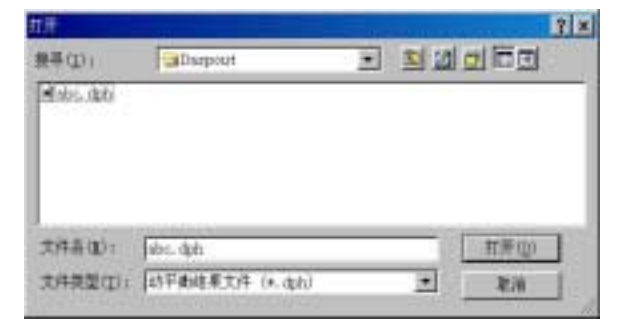

图 23

#### 保存命令(文件菜单)

用此命令将当前的动平衡文件结果保存到设置的路径中,供以后调用。

#### 退出命令(文件菜单)

用此命令来结束您动平衡程序的运行阶段。您也可使用在应用程序控制菜单上的关闭命令。

#### 输出动平衡报告(文件菜单)

将动平衡过程及结果以 RTF 方式的文件给出,用户可直接对输出文件进行编辑、打印、存盘等操作。

#### 位图存盘(文件菜单)

将当前界面或图形以位图格式存盘。

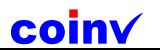

#### 工具栏命令(查看菜单)

用此命令可显示和隐藏工具栏。工具栏包括了动平衡程序中一些最普通命令的按钮,如文件打开。在工 具栏被显示时,一个打勾记号出现在该菜单项目的旁边。

#### 工具栏

工具栏的位置是沿着应用程序窗口的顶部,菜单栏的下方。工具栏提供了一种利用鼠标器快速存取许多 用在动平衡程序中的工具的途径,

从查看菜单选择工具栏(ALT, V, T),可用来隐藏或显示工具栏。

#### 单击 到

圖 打开一个现存的动平衡数据文件。在这个对话框中您可以找到并打开您所要的文件。 9 用当前名字保存动平衡的数据文件。 画 测量时,图形打印  $|3|$ 关于命令  $\mathbb{R}^p$ 帮助命令 Ŧ 设置参数 圞 测量时,时频切换  $\blacksquare$ 测量时,计算不平衡量 在线测量时,进入测量状态 在线测量时,进入读数状态

#### 状态栏命令(查看菜单)

此命令可用来显示和隐藏状态栏。状态栏描述了被选取的菜单项目或被按下的工具栏按钮,以及键盘的 锁定状态将要执行的操作。当状态栏被显示时,在菜单项目的旁边会出现一个打勾记号。

**■配重合成** 

大小

 $\overline{150}$ 

 $\overline{100}$ 

 $100.00$ 

相位(\*)  $\frac{1}{20}$ 

161 41

 $\overline{1}$ Г  $78.59$ 

#### 颜色设置(查看菜单)

可以分别设置背景、图形背景、图形及刻度线的颜色, 也可调入一组以前设定好的颜色,还可将当前设置好的颜 色以某一名字存盘以供将来调用。

### **2.2** 配重合成

#### 配重的合成和分解

如图 2-4 所示。

用来进行配重矢量合成和分解的辅助计算。

通过单选框可选择合成和分解,中间圆形图形只反映配重矢量的相位,右边图形为矢量合成图。

选择"+"号可进行配重合成,选择"一"可进行配重分解。四个数字任何一个改变后,结果也立即改变。 应用举例:平衡结果大小为 150, 相位为 120;现在只有两个大小为 100 的配重,如何合成得到所需的配重 呢?如图所示,采用配重分解的算法,从大小为 150,相位为 120 的配重中分解出两个大小为 100 的配重, 只要在分解出的配重中大小设置成 100,不断改变相位,使得分解得到的另一个配重的大小也为 100,最后 得到结果为两个大小为 100 的配重相位分别为 78.59 和 161.41, 即可合成得到大小为 150, 相位为 120 的配 重。

#### 固定位置配重的合成

 固定位置配重合成时,转盘上已打好孔,配重只能加在固定的位置,需要通过两个孔合成得到需要的配 重。如图 2-5 所示,首先选择等份数即孔的数量,所有的孔沿同半径一周均匀分布。输入需要合成的配重大 小和相位。当有动平衡计算结果时,可通过调入直接设置配重的大小和相位。再输入两个孔的序号,即可算 出在两个孔上需加配重的大小。

图 2-4

 $\vert x \vert$ 

٩Ā

## coinv

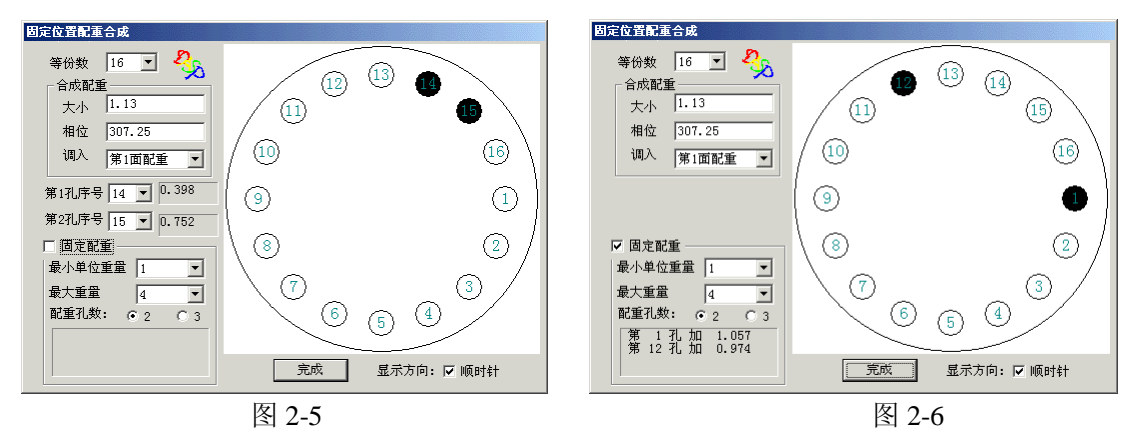

转盘示意图可以顺时针也可以反时针方向显示,以便和实际的转盘吻合。实际转盘孔的排列方向必须和 转盘的实际转动方向一致。涂黑的的孔表示需要加配重的孔。

如果没有天平,所有可选配重大小量级固定时,可选择固定配重。如图 2-6 所示:首先输入最小单位重 量和最大重量,所能加的配重只能是最小单位重量的整数倍,所加配重不能超过最大重量。再选择配重的孔 数,可得到应加配重的孔的最佳位置和大小,此时的配重和单位配重的误差之和最小。当选择 2 孔得不到结 果时,可选择 3 孔。如选择 3 孔仍得不到结果,可能是最大重量较小,无法得到满意的结果。

### **2.3** 在线测量

在线测量时,第一通道必须接标准相位通道。如图 2-7 所示:

按测量菜单进行测量,再按任意键停止读数。可根据实时显示的转速,在合适的转速下停止读数。如果 在参数设置中选择了自动测量,当经过预定的转速时,程序会自动从测量壮态转到读数壮态。

按[K]键可在时域和频域之间进行切换。按[V]键可输入图形刻度尺。拖动鼠标左键可选择图形横向拉开 的区间,然后松开鼠标按钮完成图形拉开。按鼠标右键可还原已经横向拉开的图形。

在时域状态按[R]键,将在列表框和对话条中列出测量结果,如果满意,在对话条中按确认按钮即可结 束本次状态的测量。时域求转速的原理如下:在第一道以最大值和最小值的平均值画一条水平直线,根据直 线和波形的交点,可以算出平均周期直线。测量状态时显示的转速也是如此求得。如果交点少于三点,需要 降低采样频率,可在参数设置中将采样频率降低。

在频域状态按[R]键,将以光标所在位置附近的第一通道主峰(经过校正)为工频,在列表框和对话条中列 出测量结果,如果满意,在对话条中按确认按钮即可结束本次状态的测量。在有些情况下最高的主峰对应的 不是工频,这可从测量得的转速来判别,这时可移动光标到其它主峰附近,按[R]键重新测量。

在测量状态下, 按[F]键可增加采样频率, 按[f]键可减少采样频率。按[A]键可增大程控放大倍数, 按[a]键可 减少程控放大倍数。

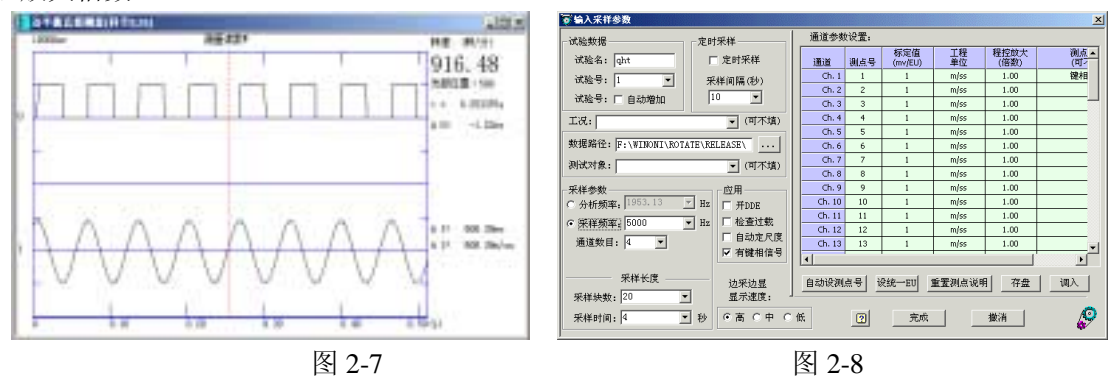

## **2.4** 离线分析

#### **2.4.1** 数据采集

采样前应首先设置采样参数,然后用示波命令检查各测点是否工作正常,放大器档位是否合适,放大器 档位确定后,再返回采样参数设置设定程控放大倍数,各通道测点号、标定值、工程单位,设采样参数对话 框如图 2-8 所示。

试验名和试验号是为了便于文件的管理和分析。

数据路径决定了采样数据所存放的路径,可通过浏览键改变路径,也可在数据路径中直接输入路径名。 如果路径名对应的路径不存在,程序会自动建立,如为多级路径,只能一级一级地建立。

如选择自动增加试验号,每采样完成一次,试验号自动加一,这样可保证重要的数据不被覆盖掉。

采样间隔只有在定时采样时才有用,定时采样时,必须设置自动增加试验号,当一次采样完成后,经过 采样间隔设定的时间,自动进行下一次采样。

采样的频率可通过分析频率设置或直接设置,采样通道数由实际需要的测点数决定。

采样的长度可通过采样块数、也可通过采样时间来设定。

采样通道数乘以采样频率,不可超过 A/D 卡的最高采样率。

可根据采样信号的大小设定不同的程控放大倍数,使得信号大小合适。对有些各通道独立的卡,可对每 个通道设立不同的程控放大倍数。程控放大倍数和标定值无关。标定值按程控放大倍数为 1 时电压和工程单 位的比例关系输入。

测试对象、工况和每个通道的测点说明也是为了便于文件的管理,也可以不填。"重置测点说明"将所 有通道的测点说明清空重填。

检查过载选中,在采样完成后或在边采边显过程中,能进行过载报警。

自动定尺度,在示波、回放或边采边显时,图形的刻度会随着信号的大小自动变化。

有键相信号时,第一通道为键相信号,采样时,第一通道的测点说明为"键相信号"。

边采边显的显示速度有"高"、"中"、"低"三档供选择。对于显示速度快的计算机可选择"高",显示 速度很慢的计算机可选择"低"。如果出现"采样频率太高,不能连续进行采样!"的提示时,应降低显示速 度档位。刚进入采样程序时,显示速度总定在"低"档。

自动设测点号以第二道测点号为基准,后面通道的测点号逐道加一。需要设置各道的标定值和工程单位, 工程单位可在列表项中选择,也可直接输入。在"统一设置 EU"中设置工程单位,可一次设定所有通道的 工程单位,适用于所有通道工程单位相同的情况。"存盘"命令可将本组标定值和工程单位以文件形式存盘, 文件名可任意设定。"调入"命令将以前以文件形式存盘的一组标定值和工程单位调入。注意标定值的大小 和采样时的程控倍数无关。

采样前示波时的时域示波,可通过点击鼠标或回车进入读数状态,按空格键或示波命令返回示波状态, 按'K'键或在参数栏上改变显示方式,可在时域、频域和 X\_Y 图状态来回切换。按'+'键纵向放大波形, 按'-'键纵向缩小波形,按'V'键输入纵向刻度尺。示波读数状态如图 2-9 所示:

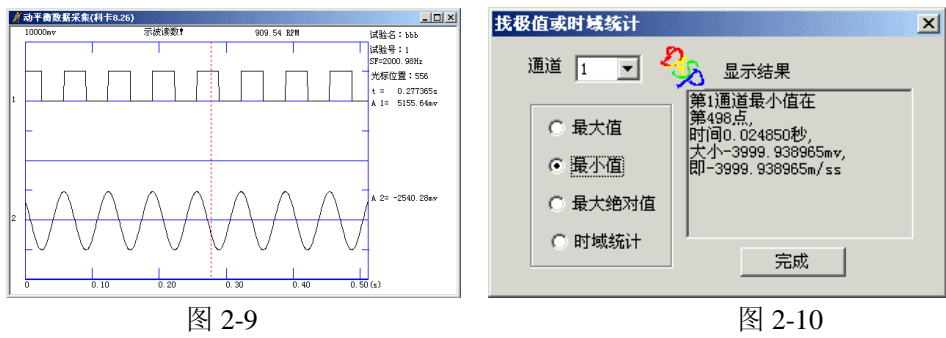

采样时,可通过"采样"命令,也可通过"边采边显"命令进行。"边采边显"方式采样,在采样的同 时,还能显示波形,频率较低时(一般是 2000Hz 以下), 能连续显示, 频率较高时, 显示不连续。采样前, 要先检查同名文件,如同名文件存在,会出现提示信息,按"否"钮停止采样,按"是" 钮继续采样,覆 盖已经存在的文件。

采样前,还要检查数据路径是否有足够的空间。如果没有,会出现提示信息,告知当前的空间只够采多 长的数据,这时你可选择缩短采样长度或者更换数据路径,也可进入 Windows 资源管理器清理出空间。

采样过程中,右边有提示信息"按[Q]键停止采样",并不断提示当前采样的进度,即采了多少块,多少 时间,采样任务完成了百分之几。采样过程中,只有按'Q'键或"停止"按钮才能提前结束采样。在采样 速率很高,边采边显的情况下,也有可能出现没有采完全部数据即结束采样的情况,这时可采取以下办法: 不用边采边显方式,降低采样频率或减少采样通道。

采样完成后,直接进入回放状态。

回放时,按右键可出现下拉菜单,进行各项操作。也可通过载入的回放波形工具条进行操作。连击鼠标 左键或按'F' 键, 波形以每次一页即 512 点的速度向左滚动; 单击鼠标右键或按'B' 键, 波形以每次 一页即 512 点的速度向右滚动;按'<' 键, 波形以每次 16 点的速度向左滚动;按'>' 键, 波形以每次 16 点的速度向右滚动;按'Home' 键,波形翻到第一页,'End' 到最后一页,'PgUp'上翻一页,'PgDn' 下翻一页:按'P'键,输入页号,波形直接移到该页,按'T'键,输入指定时刻,波形直接移到该时刻。 波 形滚动时,回车或单击鼠标左键可进入读数状态,按'K'键或改变显示方式,可在时域、频域或 X Y 图 形状态间来回切换。按'+'键纵向放大波形,按'-'键纵向缩小波形,按'V'键输入纵向刻度尺。读数 状态光标移动同示波时。如参数设置中设置自动定刻度,经过一次图形大小调整后,自动定刻度自动无效。

按'F9'键,找极值或时域统计,出现图 2-10 所示对话框。首先选定通道号。

找最大值,光标移到设定通道的最大值点,文本框中列出通道号,最大值在第几点,出现最大值的时间, 最大值的电压值,工程单位值。

找最小值,光标移到设定通道的最小值点,文本框中列出通道号,最小值在第几点,出现最小值的时间, 最小值的电压值,工程单位值。

找最大绝对值,光标移到设定通道的最大绝对值点,文本框中列出通道号,最大绝对值在第几点,出现 最大绝对值的时间,最大绝对值的电压值,工程单位值。

时域统计,文本框中列出通道号,共有多少点,平均值,有效值,方差。

当前转速为通过第一通道计算得到。有键相信号通过周期得到;无键相信号通过最大主频得到,这时得 到的转速不一定准确。

#### **2.4.2** 调存盘数据进行分析

若在进行动平衡计算之前,已经进行了信号采样,则可以在计算不平衡振动量时调出这些数据进行计算。

1. 通过菜单"测量|调存盘数据",进入此模块。

2. 输入调数据的数据参数,包括数据的试验名,试验号和数据完整路径,如图 5-11 所示,输入完毕

后,按确定按钮 ,进到下一步。

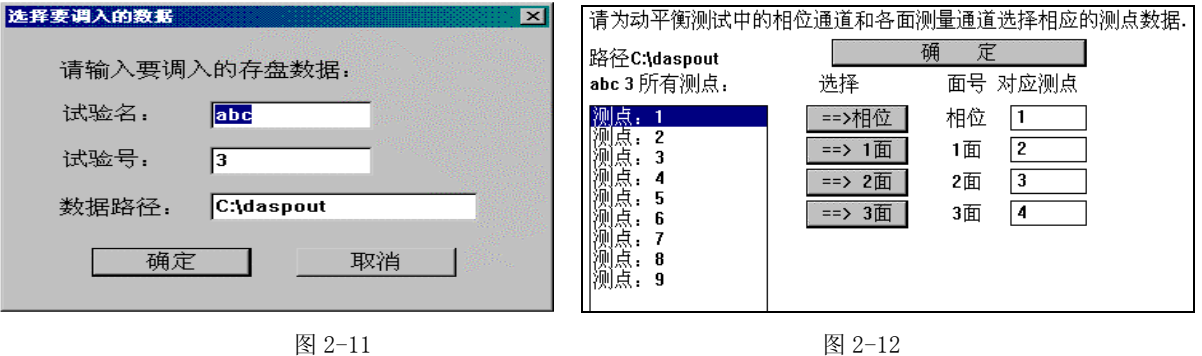

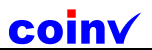

注意:对调入的数据要求有足够的通道数目,例如,目前进行 3 个面的动平衡,则需要 4 个通道的数据 (一个通道为相位通道,三个通道分别为三个面的振动信号),否则将提示调入数据通道数不够的信息,并 返回。

3. 为选择的测点的数据与相位通道和各面振动信号一一对应起来,如图 2-12,选择完毕后,按"确 定"按钮,进到下一步。

操作方法:例如第 2 面对应的数据为测点 2 的数据, 则先在左边测点列表中选择测点 2, 然后按"→ 2 面"按钮,则右边各面对应测点就回有相应的变化。

注意:选择的所有测点必须有同样的采样频率,否则不能作为动平衡计算的数据,软件将提示该信 息,并返回。

4. 浏览波形,屏幕将显示各通道的信号时域波形,操作屏幕上方的滚动条或按钮,则可以使波形滚动 浏览, 按"K"键或者按工具条上的 **监**按钮, 可以改变波形显示为频谱图, 重复操作可以在时域波形图 和频谱图之间来回切换。如图 2-13:

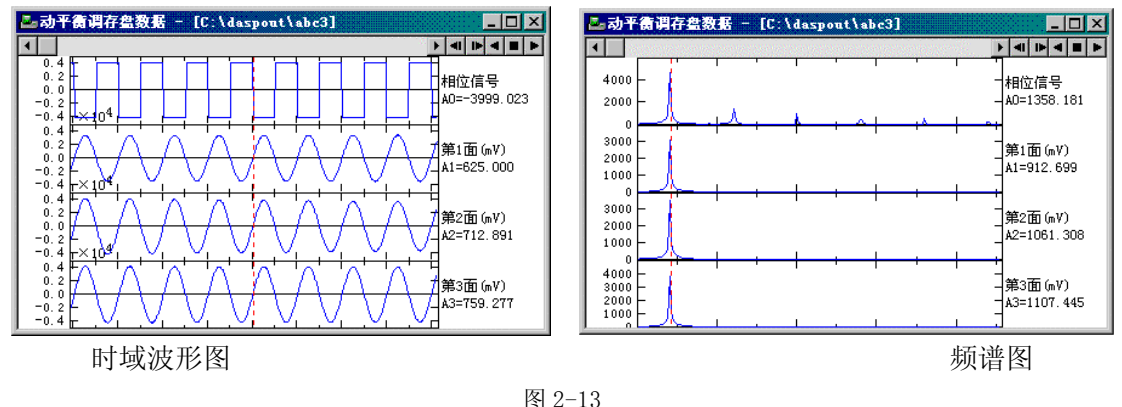

5. 设定测量数据为何种情况下的数据,在右部对话条的最上方的下拉列表中,可以选择当前调入的数 据是在何种情况下测量的,一般有以下几种情况:未加配重时、1 面加配重、2 面加配重、……、平衡 后再次测量结果等几种情况,选择后还需要输入加配重的配重大小和角度。如图 2-14:

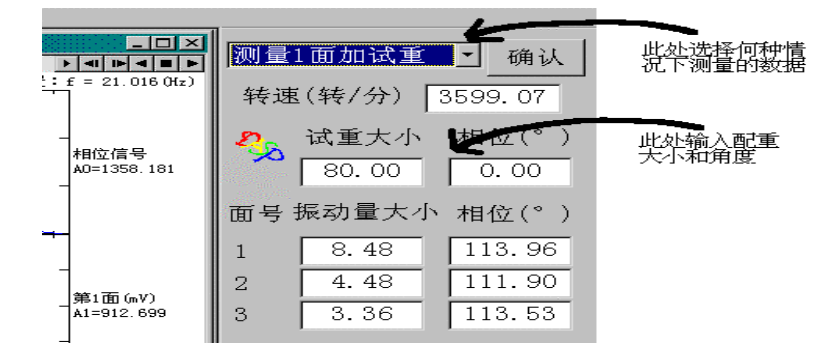

图 2-14

6. 计算测量结果, 若当前屏幕显示时域波形, 则可以直接按"R"键或按工具条上的图按钮, 即进行 计算,计算结果将在一个弹出的窗口中显示,同时右部对话条中的相应数据也将随之改变。若当前屏幕 显示频谱图,则需要先将光标移动到频谱图的主峰上,然后按"R"键或按工具条上的 国按钮, 讲行相 同的操作。

7. 确认测量计算结果,若认为当前计算的结果正确,则需要进行确认,即点击右部对话条中的"确定" 按钮。

8. 调其它数据进行计算,若要计算第 5 步中提及的其它情况下的数据,可以选择菜单"操作|调入别

的数据",将重新开始第 2 步的操作。

## **2.5** 单面三次测量法

单面平衡三次测量法,即单面动平衡时,将同一试重分别加在三个不同的相位角,或者在同一相位角加三 次不同的试重,只要测量这三次不平衡量的大小,不需要测量相位信息,即可求出配重的大小和相位。

将三次试重分别加在 0°, 90°和 180°的位置, 称为直角法。

将三次试重分别加在 0°, 120°和 240°的位置, 称为正三角形法。

将无试重,一倍试重、二倍试重加在 0°的位置,称为改变试重法。

共需进行 3 次测量,每次测量必须在同一转速下进行,每次都加同一试重,每次测出不平衡量的大小,

分别为  $A_1$ 、  $A_2$ 、  $A_3$ , 为其对应的的振动矢量  $V_1$ 、  $V_2$ 、  $V_3$  的摸, 假定所求的修正质量为矢量  $P$ , 不加试重

时的振动矢量为*V*<sup>0</sup> ,三次试重为已知矢量*Q*1、*Q*<sup>2</sup> 、*Q*<sup>3</sup> ,根据影响系数法的原理,有

 $\frac{(-V_0)}{Q_i}P = -V_0$  $V_i - V$ *i*  $\frac{i-V_0}{2}P = -V_0$  (i=1, 2, 3)

因此  $V_{\scriptscriptstyle{0}}$ *P V P Q i*  $\frac{1}{\sqrt{2}}$  =

可假定方程右边的模为大于 0 的常量*c* ,对上式两 边求模得到:

> $\frac{P-Q_i|}{A_i}=c$  $(i=1, 2, 3)$

由以上三个方程即可求出矢量 *P* 。

*i*

用直角法和正三角形法,以上方程求出的解相

**RESTAIRS ITE-A** of exams **MAT AN HALLA** as 1 **DET EXISTENT MATERIAL** WERE | HK | GNV

图 2-15

位是唯一的,大小往往有两个解,其对应的不加试重时的振动矢量V。的模不同,可用实测的不加试重时的 振动量大小作为校核,从两个解中筛选出一个真正的解。

用改变试重法,以上方程求出的解大小是唯一的,但相位有两个解,可能是顺时针方向,也可能是逆时 针方向。为了确定方向,在 90°位置再测一次。

最后的计算结果,也可通过作图法得到。作图过程如下:以试重大小的倒数为模,方向为试重的方向, 作为圆心。以此试重对应的振动量除以不加试重时的振动量,再除以试重大小,作为圆的半径。由此可以画 出三个圆。如果测量准确,影响系数法的条件满足,此三圆有一个共同的交点,此交点的模的倒数即为所需 配重的大小,相位即为配重的相位,如上图所示。如过测试结果不理想,三个圆没有共同的交点,可选择一 点,此点应满足以下条件,到三个圆的最短距离之和为最小,或到三个圆的最短距离之平方和为最小,或到 三个圆的最短距离之四次方和为最小。如图 2-15 所示。

## 第三章 旋转机械分析

旋转机械分析软件包括有频谱分析、阶次分析、时间三维谱阵、转速三维谱阵、时间转速曲线和时间幅 值曲线、伯德图和极坐标图(奈魁斯特图)、提纯轴心轨迹、二维全息谱、三维全息谱和全息瀑布图分析, 其中阶次分析和各种全息谱分析有很高的技术含量,比较难以实现。

此套软件可以用来完成旋转机械的启停过程分析,转子的故障诊断,研究旋转机械的失稳性,确定临界 转速和共振,区分旋转噪声、结构噪声和振动现象,辨别旋转振动所产生的噪声。

做旋转机械分析时,有离线和在线两种方式。离线分析,先采集数据。再用调入数据命令选择数据路径, 文件名,试验号,要分析的测点号,键相测点号。然后用分析命令选择分析的方法,分析的结果可以存盘。 在线分析,有时间三维谱阵、时间转速曲线和时间幅值曲线、伯德图和极坐标图(奈魁斯特图)三种方式, 在线实时分析,分析结果可以存盘。

用显示结果命令可将分析结果显示出来。

## **3.1** 数据采集

 采样前应首先设置采样参数,然后用示波命令检查各测点是否工作正常,放大器档位是否合适,放大器 档位确定后,再返回采样参数设置设定程控放大倍数,各通道测点号、标定值、工程单位,设采样参数对话 框如图 3-1 所示。

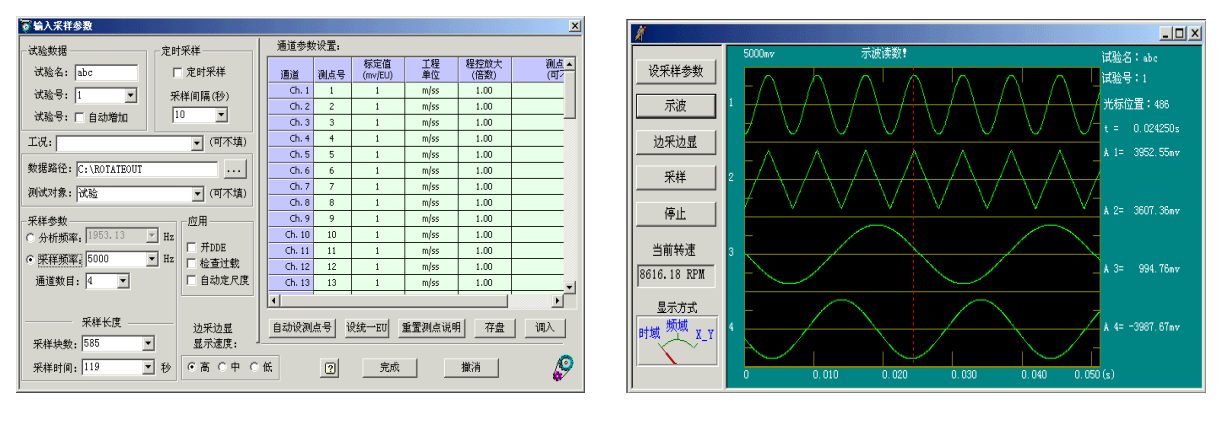

图 3-1 图 3-2

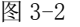

试验名和试验号是为了便于文件的管理和分析。

数据路径决定了采样数据所存放的路径,可通过浏览键改变路径,也可在数据路径中直接输入路径名。 如果路径名对应的路径不存在,程序会自动建立,如为多级路径,只能一级一级地建立。

如选择自动增加试验号,每采样完成一次,试验号自动加一,这样可保证重要的数据不被覆盖掉。

采样间隔只有在定时采样时才有用,定时采样时,必须设置自动增加试验号,当一次采样完成后,经过 采样间隔设定的时间,自动进行下一次采样。

采样的频率可通过分析频率设置或直接设置,采样通道数由实际需要的测点数决定。

采样的长度可通过采样块数、也可通过采样时间来设定。

采样通道数乘以采样频率,不可超过 A/D 卡的最高采样率。

可根据采样信号的大小设定不同的程控放大倍数,使得信号大小合适。对有些各通道独立的卡,可对每 个通道设立不同的程控放大倍数。程控放大倍数和标定值无关。标定值按程控放大倍数为 1 时电压和工程单 位的比例关系输入。

测试对象、工况和每个通道的测点说明也是为了便于文件的管理,也可以不填。"重置测点说明"将所 有通道的测点说明清空重填。

自动定尺度,在示波、回放或边采边显时,图形的刻度会随着信号的大小自动变化。

边采边显的显示速度有"高"、"中"、"低"三档供选择。对于显示速度快的计算机可选择"高",显示 速度很慢的计算机可选择"低"。如果出现"采样频率太高,不能连续进行采样!"的提示时,应降低显示速 度档位。刚进入采样程序时,显示速度总定在"低"档。

自动设测点号以第二道测点号为基准,后面通道的测点号逐道加一。需要设置各道的标定值和工程单位, 工程单位可在列表项中选择,也可直接输入。在"统一设置 EU"中设置工程单位,可一次设定所有通道的 工程单位,适用于所有通道工程单位相同的情况。"存盘"命令可将本组标定值和工程单位以文件形式存盘, 文件名可任意设定。"调入"命令将以前以文件形式存盘的一组标定值和工程单位调入。注意标定值的大小 和采样时的程控倍数无关。

采样前示波时的时域示波,可通过点击鼠标或回车进入读数状态,如图 3-2 所示。当前转速通过第一通 道计算得到。

按空格键或示波命令返回示波状态,按'K'键或在参数栏上改变显示方式,可在时域、频域和 X\_Y 图状态来回切换。按'+'键纵向放大波形,按'-'键纵向缩小波形,按'V'键输入纵向刻度尺。

采样时,可通过"采样"命令,也可通过"边采边显"命令进行。"边采边显"方式采样,在采样的同 时,还能显示波形,频率较低时(一般是 2000Hz 以下),能连续显示,频率较高时,显示不连续。采样前, 要先检查同名文件,如同名文件存在,会出现提示信息,按"否"钮停止采样,按"是" 钮继续采样,覆 盖已经存在的文件。

采样前,还要检查数据路径是否有足够的空间。如果没有,会出现提示信息,告知当前的空间只够采多 长的数据,这时可选择缩短采样长度或者更换数据路径,也可进入 Windows 资源管理器清理出空间。

采样过程中,右边有提示信息"按[Q]键停止采样",并不断提示当前采样的进度,即采了多少块,多少 时间,采样任务完成了百分之几。采样过程中,只有按'Q'键或"停止"按钮才能提前结束采样。在采样 速率很高,边采边显的情况下,也有可能出现没有采完全部数据即结束采样的情况,这时可采取以下办法: 不用边采边显方式,降低采样频率或减少采样通道。

采样完成后,直接进入回放状态。

回放时,按右键可出现下拉菜单,进行各项操作。

也可通过载入的回放波形工具条进行操作。

连击鼠标左键或按'F' 键, 波形以每次一页即 512 点的速度向左滚动; 单击鼠标右键或按'B' 键, 波形以每次一页即 512 点的速度向右滚动;按'<' 键, 波形以每次 16 点的速度向左滚动;按'>' 键, 波形以每次 16 点的速度向右滚动:按'Home' 键,波形翻到第一页,'End'到最后一页,'PgUp' 上翻一 页, 'PgDn'下翻一页;按'P'键,输入页号,波形直接移到该页,按'T'键,输入指定时刻,波形直接 移到该时刻。 波形滚动时,回车或单击鼠标左键可进入读数状态, 按'K'键或改变显示方式, 可在时域、 频域或 X Y 图形状态间来回切换。按'+'键纵向放大波形, 按'-'键纵向缩小波形, 按'V'键输入纵向 刻度尺。读数状态光标移动同示波时。如参数设置中设置自动定刻度,经过一次图形大小调整后,自动定刻 度自动无效。

按'F9'键, 找极值或时域统计。

coinv

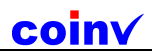

## **3.2** 调入数据

运行调入数据命令,出现如图 3-4 所示对话框, 先设置数据路径(也可通过"浏览"命令得到),文件 名,试验号,在已有测点栏中会自动显示出所有测点。 用鼠标左键单击测点号可选中测点,一次可选多个, 用"=>"命令可将选中测点在"选中测点"栏中列出, 供以后分析时使用。如有键相测点存在,可先选到"选 中测点"栏中列出,再从"选中测点"选到键相测点。 如"洗中测点"栏中有多余的测点,通过"<="命令 可将其删除,一次只可删除一点。按"完成命令"即可 完成选择,"取消"命令则放弃当前的选择,仍记住上 次的选择。

试验名:用来标识试验数据。 试验号:用来标识第几次试验。 数据路径:用来存放采样数据、分析结果。 图 3-4 调入演示数据:根据类型不同,可自动选择不同 的数据供演示使用,按"调入"命令后,按"完成" 命令即完成选择。

## **3.3** 频谱分析

如图 3-5 所示:

改变测点号可分析其它的测点。

显示方式可在线形、对数和双对数中选择一种。

移动光标左边四个键分别为左移一点、右移一点、左移 十点、右移十点。右边四个键分别为向左跳极大值、向右跳 极大值、向左跳极小值、向右跳极小值。

如选择显示时域波形,在显示频谱时可同时显示对应的时域波形。

波形滚动五个键从左到右依次为"波形向左快速滚动"、"波形向左慢速滚动"、"停止滚动"、"波形向右 慢速滚动"和"波形向右快速滚动"。也可通过移动图形上方的滚动条直接分析某一指定的时刻。

FFT 点数可选 512 点、1024 点或 2048 点。

在图形上单击鼠标左键可将光标读数移动到相应的位置。

分析结果通过文件命令可以存盘,也可将位图存盘、位图复制或将图形打印输出。

## **3.4** 阶次分析

阶次分析可通过阶次跟踪和数字重采样分析得到,相当于等相位采样分析。阶次分量有着不依赖于机器 转速的相同分析线,且阶次很容易识别。阶次分析时,要求有较好的键相信号。

如图 3-6 所示:

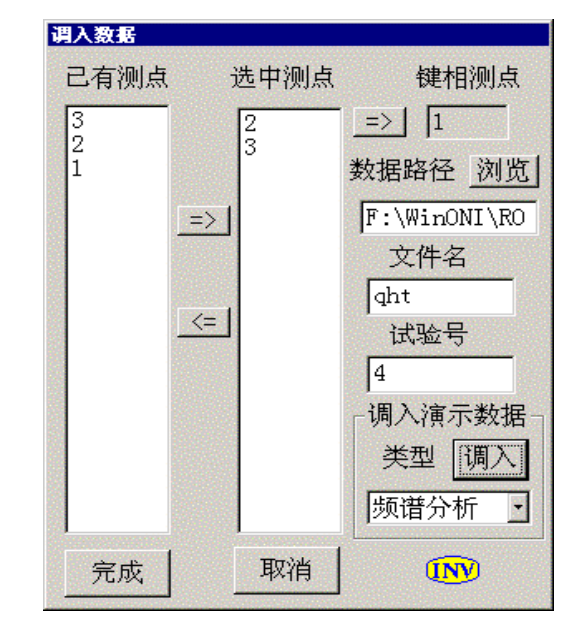

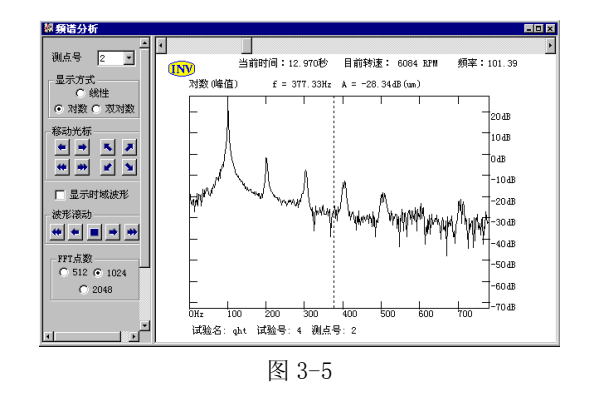

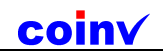

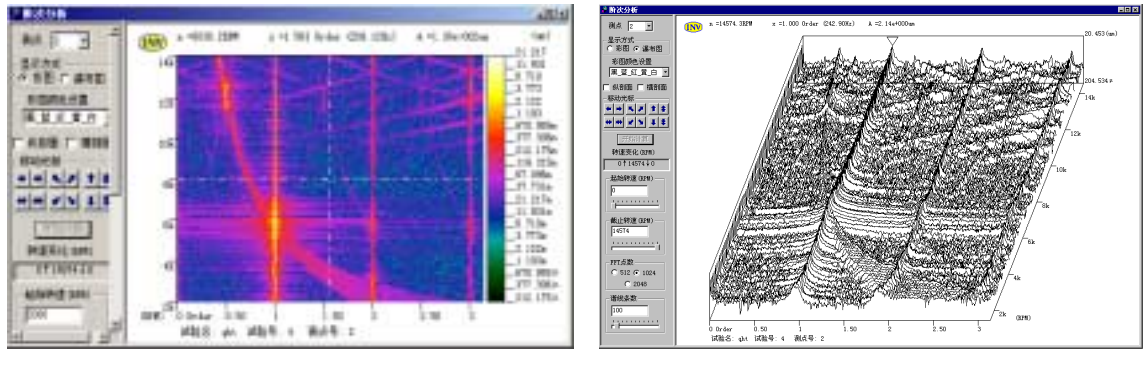

图 3-6 图 3-7

横轴为阶次,纵轴为转速。

改变测点号可分析其它的测点。再按"开始计算"按钮得到新的阶次谱。

显示方式有彩图和瀑布图两种,3-6 为彩图,3-7 为瀑布图。

彩图方式显示时,彩图颜色设置有多种方式可选择:黑蓝红黄白、蓝绿红、蓝青绿黄红、黑 \_白。颜色的变化代表了谱线的高度。在图形右边有一谱线的高度和对应颜色的对照位图。

可选择显示横剖面、纵剖面。

移动光标左边四个键分别为左移一点、右移一点、左移十点、右移十点。中间四个键分别为横剖面

向左跳极大值、向右跳极大值;纵剖面向左跳极大值、向右跳极大值。右边四个键分别为上移一点、下 移一点、上移十点、下移十点

当分析参数发生变化,如换了测点号、谱线条数、FFT 点数、起始或截止的分析转速,按"开始计算" 命令键才能得到新的分析结果。计算完毕,"开始计算"命令键自动变灰,只有当分析参数发生变化需要计 算时,此键又变回可用状态。

转速变化显示的是整个采样过程转速的变化,为选择分析区间提供依据,一般过程有升速、降速、升速 后再降速、降速后再升速四种。如选择的分析区间起始转速小于截止转速,分析升速的过程,反之分析降速 的过程。

选择起始转速和截止转速可以直接输入,也可以通过移动滚动条得到。

FFT 点数可选 512 点、1024 点或 2048 点。

谱线条数可以直接输入,也可通过移动滚动条得到。

在图形上单击鼠标左键可将光标读数移动到相应的位置。

分析结果通过文件命令可以存盘,也可将位图存盘、位图复制或将图形打印输出。

### **3.5** 时间三维谱阵

如图 3-8 所示:

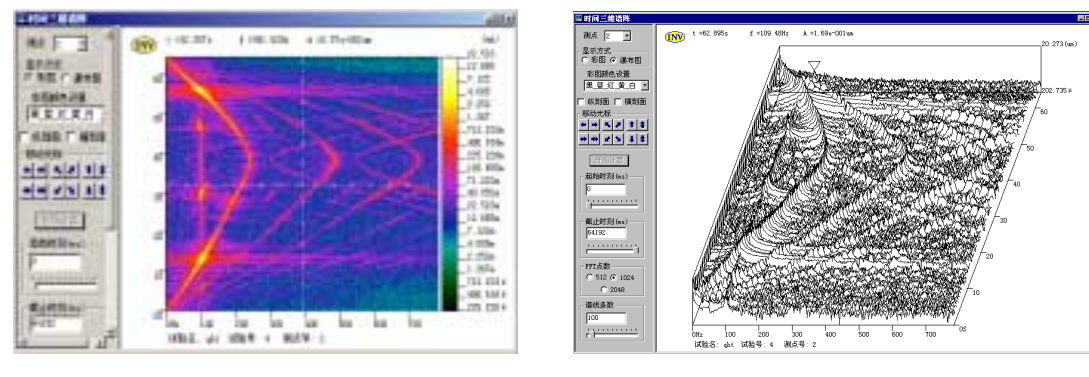

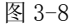

图 3-8 图 3-9

横轴为频率,纵轴为时间。

改变测点号可分析其它的测点。再按"开始计算"按钮得到新的时间三维谱阵。

显示方式有彩图和瀑布图两种, 3-8 为彩图, 3-9 为瀑布图。

彩图方式显示时,彩图颜色设置有多种方式可选择:黑蓝\_红\_黄\_白、蓝\_绿\_红、蓝\_青\_绿\_黄\_红、黑 \_白。颜色的变化代表了谱线的高度。在图形右边有一谱线高度和对应颜色的对照位图。

可选择显示横剖面、纵剖面。

移动光标左边四个键分别为左移一点、右移一点、左移十点、右移十点。中间四个键分别为横剖面

向左跳极大值、向右跳极大值;纵剖面向左跳极大值、向右跳极大值。右边四个键分别为上移一点、下 移一点、上移十点、下移十点

当分析参数发生变化,如换了测点号、谱线条数、FFT 点数、起始或截止的时刻,按"开始计算"命令 键才能得到新的分析结果。计算完毕,"开始计算"命令键自动变灰,只有当分析参数发生变化需要计算时, 此键又变回可用状态。

转速变化显示的是整个采样过程转速的变化。

选择起始时刻和截止时刻可以直接输入,也可以通过移动滚动条得到。

FFT 点数可选 512 点、1024 点或 2048 点。

谱线条数可以直接输入,也可通过移动滚动条得到。

在图形上单击鼠标左键可将光标读数移动到相应的位置。

分析结果通过文件命令可以存盘,也可将位图存盘、位图复制或将图形打印输出。

#### 在线分析

先进行参数设置。如图 3-10 所示:

 有键相信号时,采两通道数据,第一道为键相信号。标 定值和工程单位对应的是第二通道信号。

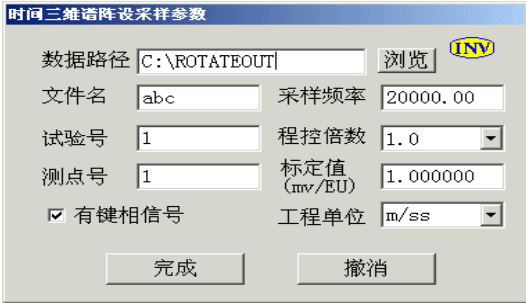

coinv

图 9 10

 没有键相信号时,采单通道数据,标定值和工程单位对应 的是第一通道信号。

再按"开始计算"按钮,进行时间三维谱阵的实时分析,

按"停止采样"按钮可提前结束。当达到分析的谱线条数时自动停止。分析的快慢和起始时间截止时间有关, 但不一定正好吻合。采集完成后,图形显示、读数和存盘的功能同离线分析。

## **3.6** 转速三维谱阵

转速三维谱阵,要求有较好的键相信号。如图 3-11 所示:

横轴为频率,纵轴为转速。

改变测点号可分析其它的测点。再按"开始计算"按钮得到新的转速三维谱阵。

显示方式有彩图和瀑布图两种, 3-11 为彩图, 3-12 为瀑布图。

彩图方式显示时, 彩图颜色设置有多种方式可选择: 黑\_蓝\_红\_黄\_白、蓝\_绿\_红、蓝\_青\_绿\_黄\_红、黑 \_白。颜色的变化代表了谱线的高度,在图形右边有一谱线高度和对应颜色的对照位图。

可选择显示横剖面、纵剖面。

移动光标左边四个键分别为左移一点、右移一点、左移十点、右移十点。中间四个键分别为横剖面 向左跳极大值、向右跳极大值;纵剖面向左跳极大值、向右跳极大值。右边四个键分别为上移一点、下 移一点、上移十点、下移十点

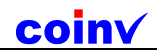

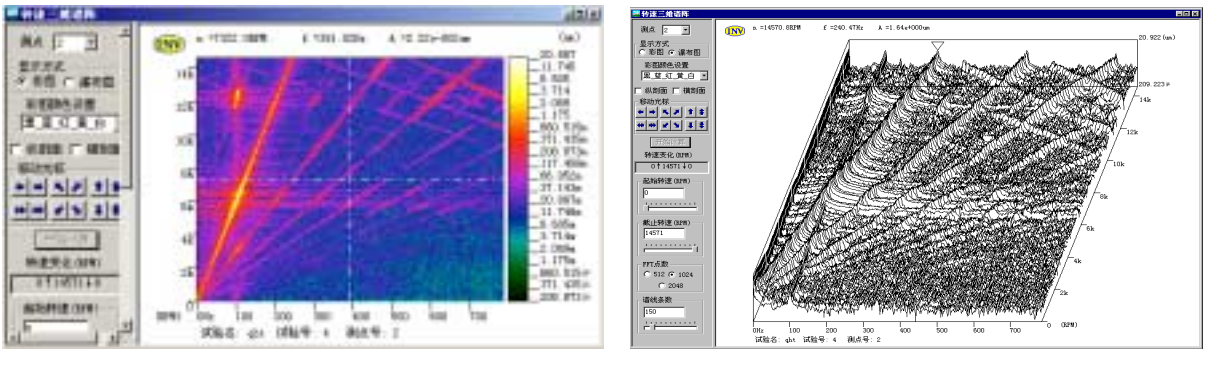

图 3-11 图 3-12

当分析参数发生变化,如换了测点号、谱线条数、FFT 点数、起始或截止的分析转速, 按"开始计算" 命令键才能得到新的分析结果。计算完毕,"开始计算"命令键自动变灰,只有当分析参数发生变化需要计 算时, 此键又变回可用状态。

转速变化显示的是整个采样过程转速的变化,为选择分析区间提供依据,一般过程有升速、降速、升速 后再降速、降速后再升速四种。如选择的分析区间起始转速小于截止转速,分析升速的过程,反之分析降速 的过程。

选择起始转速和截止转速可以直接输入,也可以通过移动滚动条得到。

FFT 点数可选 512 点、1024 点或 2048 点。

谱线条数可以直接输入,也可通过移动滚动条得到。

在图形上单击鼠标左键可将光标读数移动到相应的位置。

分析结果通过文件命令可以存盘,也可将位图存盘、位图复制或将图形打印输出。

## **3.7** 伯德图

伯德图分析时,要求有较好的键相信号。如图 3-13 所示。横轴为转速,纵轴为幅值和相位。右边为极 坐标图。改变测点号可分析其它的测点。再按"开始计算"按钮得到新的伯德图。

显示方式有伯德图、极坐标图和两者同时显示三种,3-13 为同时显示方式。

移动光标左边四个键分别为左移一点、右移一点、左移十点、右移十点。右边四个键分别幅值向左跳极 大值、向右跳极大值、向左跳极小值、向右跳极小值。

当分析参数发生变化,如换了测点号、谱线条数、FFT 点数、起始或截止的分析转速,按"开始计算" 命令键才能得到新的分析结果。计算完毕,"开始计算"命令键自动变灰,只有当分析参数发生变化需要计 算时, 此键又变回可用状态。

转速变化显示的是整个采样过程转速的变化,为选择分析区间提供依据,一般过程有升速、降速、升速 后再降速、降速后再升速四种。如选择的分析区间起始转速小于截止转速,分析升速的过程,反之分析降速 的过程。

选择起始转速和截止转速可以直接输入,也可以通过移动滚动条得到。

FFT 点数可选 512 点、1024 点或 2048 点。

谱线条数可以直接输入,也可通过移动滚动条得到。

在图形上单击鼠标左键可将光标读数移动到相应的位置。

分析结果通过文件命令可以存盘,也可将位图存盘、位图复制或将图形打印输出。

#### 在线分析

先进行参数设置。如图 3-14 所示。第一道为键相信号。标定值和工程单位对应的是第二通道信号。

再按"开始计算"按钮,进行伯德图和的极坐标图的实时分析,按"停止采样"按钮可提前结束。当达

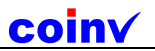

到分析的谱线条数时自动停止。起始转速和截止转速在实时分析时不起作用。采集完成后,图形显示、读数 和存盘的功能同离线分析。

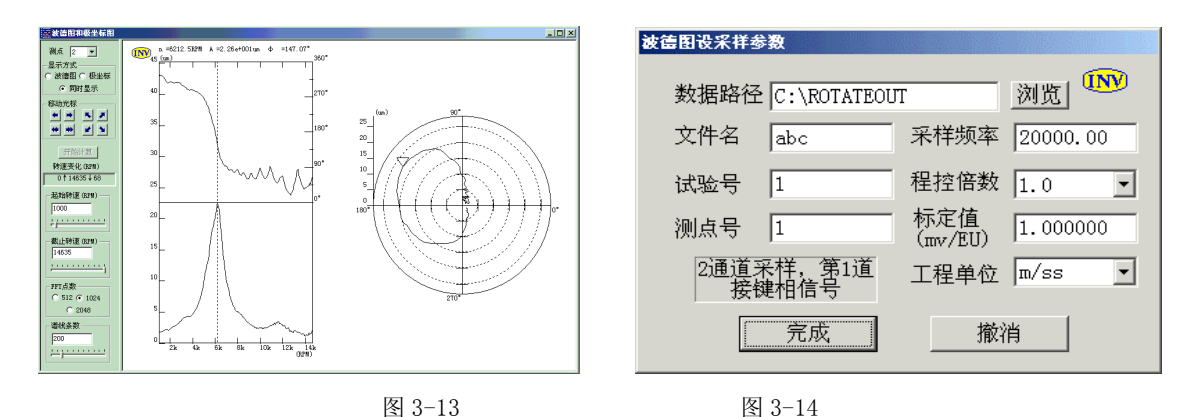

## **3.8** 提纯轴心轨迹

如图 3-15 所示。 改变测点号可分析其它的测点。 移动光标四个键分别为左移一点、右移一点、左移十点、右移十点。 自动定刻度在波形滚动时能根据李萨如图最大的半径决定图形刻度。 不是自动定刻度时,放大图形和缩小图形可将图形放大和缩小,也可直接输入图形刻度。 提纯选中时根据当前转速对两路波形进行带通滤波,得到提纯的轴心轨迹。 显示点数是显示轴心轨迹的点数,可以直接设置,也可通过移动滚动条直接得到。 波形滚动五个键从左到右依次为"波形向左快速滚动"、"波形向左慢速滚动"、"停止滚动"、"波形向右 慢速滚动"和"波形向右快速滚动"。也可通过移动图形上方的滚动条直接分析某一指定的时刻。 在图形上单击鼠标左键可将光标读数移动到相应的位置。

分析结果通过文件命令可以存盘,也可将位图存盘、位图复制或将图形打印输出。

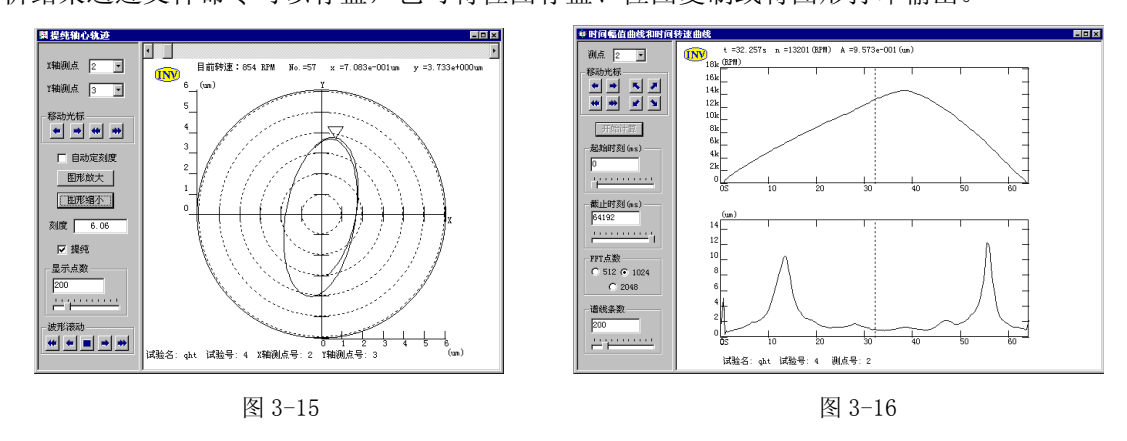

## **3.9** 时间转速幅值曲线

时间转速曲线和时间幅值曲线分析时,要求有较好的键相信号。如图 3-16 所示: 横轴为时间,上面图形纵轴为转速,下面图形纵轴为幅值。

改变测点号可分析其它的测点的分析结果。

移动光标左边四个键分别为左移一点、右移一点、左移十点、右移十点。右边四个键分别幅值向左跳极 大值、向右跳极大值、向左跳极小值、向右跳极小值。

当分析参数发生变化,如换了测点号、谱线条数、FFT 点数、起始或截止的时刻,按"开始计算"命令 键才能得到新的分析结果。计算完毕,"开始计算"命令键自动变灰,只有当分析参数发生变化需要计算时, 此键又变回可用状态。

选择起始转速和截止时刻可以直接输入,也可以通过移动滚动条得到。

FFT 点数可选 512 点、1024 点或 2048 点。

谱线条数可以直接输入,也可通过移动滚动条得到。

在图形上单击鼠标左键可将光标读数移动到相应的位置。

分析结果通过文件命令可以存盘,也可将位图存盘、位图复制或将图形打印输出。

#### 在线分析

先进行参数设置。如图 3-17 所示:

 有键相信号时,采两通道数据,第一道为键相信号。 标定值和工程单位对应的是第二通道信号。

没有键相信号时,采单通道数据,标定值和工程单位对应 的是第一通道信号。

再按"开始计算"按钮, 进行时间转速曲线和时间幅值曲 线的实时分析,按"停止采样"按钮可提前结束。当达到分析 的谱线条数时自动停止。分析的快慢和起始时间截止时间有关, 但不一定正好吻合。采集完成后,图形显示、读数和存盘的功 能同离线分析。

| 时间转速幅值曲线设采样参数     |                            |
|-------------------|----------------------------|
| 数据路径 C:\ROTATEOUT | 浏览                         |
| 文件名<br> abc       | 采样频率 20000.00              |
| 试验号<br>l1         | 程控倍数<br> 1.0               |
| 测点号<br> 1         | 标定值<br>(mv/EU)<br>1.000000 |
| ☑ 有键相信号           | m/ss<br>工程单位               |
| 完成                | 撤消                         |

图 3-17

## **3.10** 二维全息谱

二维全息谱反映同一支承面内垂直和水平两个方向振动信号各倍频及次谐波准确的幅值、频率和相位。 二维全息谱分析时,要求有较好的键相信号。

为了得到理想的二维全息谱,需要用到频率计技术、窄带梳壮滤波技术和信号的精确重构技术。 如图 3-18 所示。

横轴为各个阶次,纵轴为大小,上边带方向的椭圆代表了轴心轨迹的旋转方向,各轴心轨迹中和虚线相 连的点是起点。

改变测点号可分析其它的测点。

比例因子可分别调节各个阶次轴心轨迹的大小。可直接输入,也可通过移动滚动条得到,范围为 0.01~10。 波形滚动五个键从左到右依次为"波形向左快速滚动"、"波形向左慢速滚动"、"停止滚动"、"波形向右 慢速滚动"和"波形向右快速滚动"。也可通过移动图形上方的滚动条直接分析某一指定的时刻。

分析结果通过文件命令可以存盘,也可将位图存盘、位图复制或将图形打印输出。

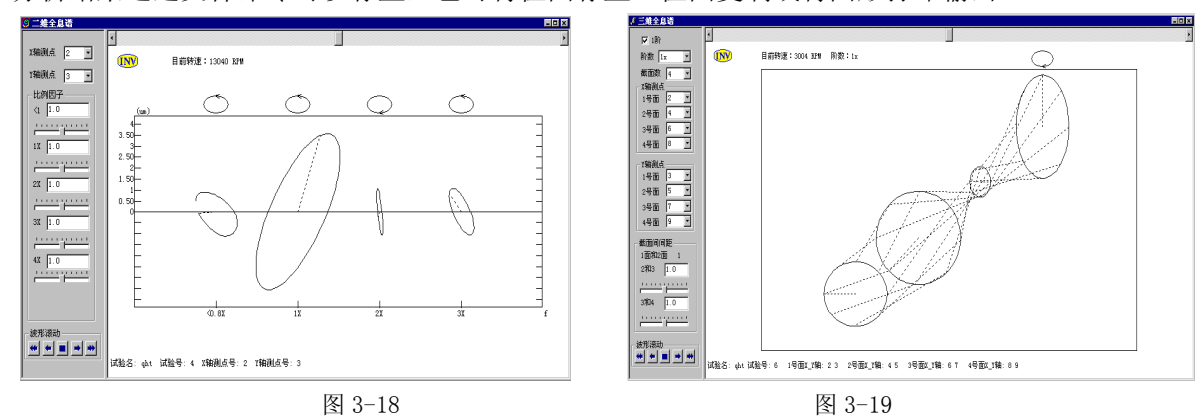

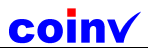

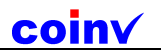

## **3.11** 三维全息谱

三维全息谱为将同一轴的多个截面的二维全息谱同时画出,并将各截面同相位的点相连,得到三维全息 谱。

三维全息谱分析时,要求有较好的键相信号。如图 3-19 所示:

可同时显示多阶的三维全息谱,也可仅显示其中的一阶。显示一阶时,可选择阶数,如图 12-17 所示。 一次最多可同时显示四个截面。改变测点号可分析不同的截面。

截面的间距以 1 面和 2 面为单位,可直接输入,也可通过移动滚动条得到。

波形滚动五个键从左到右依次为"波形向左快速滚动"、"波形向左慢速滚动"、"停止滚动"、"波形向右 慢速滚动"和"波形向右快速滚动"。也可通过移动图形上方的滚动条直接分析某一指定的时刻。

分析结果通过文件命令可以存盘,也可将位图存盘、位图复制或将图形打印输出。

## **3.12** 全息瀑布图

全息瀑布图为不同转速下的二维全息谱同时 画出。可用在启停机的分析过程当中。由于在一张 瀑布图上综合了水平和垂直两个方向振动的幅值和 相位信息,所以命名为全息瀑布图。

全息瀑布图分析时,要求有较好的键相信号。 如图 3-20 所示。

横轴为各个阶次,纵轴转速。

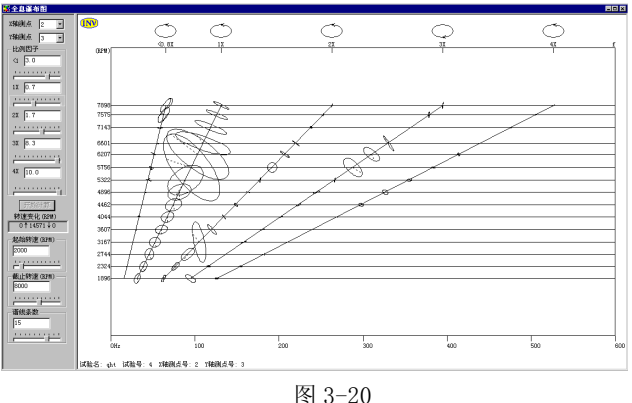

比例因子可分别调节各个阶次轴心轨迹的大小。可直接输入,也可通过移动滚动条得到,范围为 0.01~10。 当分析参数发生变化,如换了测点号、谱线条数、起始或截止的分析转速,按"开始计算"命令键才能 得到新的分析结果。计算完毕,"开始计算"命令键自动变灰,只有当分析参数发生变化需要计算时,此键 又变回可用状态。

转速变化显示的是整个采样过程转速的变化,为选择分析区间提供依据,一般过程有升速、降速、升速 后再降速、降速后再升速四种。如选择的分析区间起始转速小于截止转速,分析升速的过程,反之分析降 速的过程。

选择起始转速和截止转速可以直接输入,也可以通过移动滚动条得到。

谱线条数可以直接输入,也可通过移动滚动条得到。

分析结果通过文件命令可以存盘,也可将位图存盘、位图复制或将图形打印输出。

## **3.13** 显示结果

在命令菜单中运行显示结果,在程序界面左边会出现对话条。先设置结果路径(也可通过"浏览"命令 得到)。结果路径下的所有结果都会自动在对话条的框中列出,可将所有项目展开,只要双击某一具体的项 目,即可将该存盘文件打开。

## 附录 东方所联系方式

## 东方振动和噪声技术研究所

#### China Orient Institute of Noise & Vibration

通信地址:北京市海淀区,上地,科贸大厦 516 号,东方所

#### 邮政编码:100085

电话: (010)62989889,62988558,62976685,62976698, 总机拨'0',分机拨'8001-8006'

传真:(010)62970728

- 网址:http://www.coinv.com.cn
- 电子邮件: dasp@coinv.com.cn
- 地点位置:北京市海淀区上地信息产业基地,科贸大厦 516 号,座落在清华大学和圆明园的北部,紧临体育大 学。乘 323,365,706,717,722,743,811,814,951,运通 105,运通 205,特 4 等路汽车,到 "上地南口"站即可到达。或者乘坐地铁 13 号线到上地站即可。